## **How To Register Your Kids And Sign Up for Memberships/Buying Credit Passes Using Upperhand**

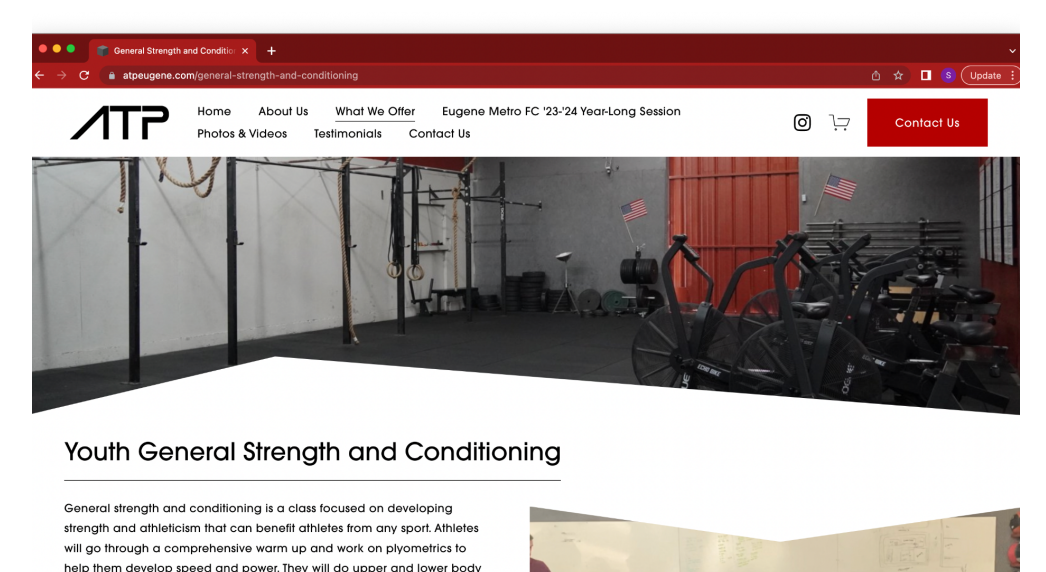

Navigate to [www.atpeugene.com/general-strength-and-conditioning](https://www.atpeugene.com/general-strength-and-conditioning)

Scroll down and select the option that you want to purchase. In this example I selected the 10 class credit package.

You will be redirected to the following screen:

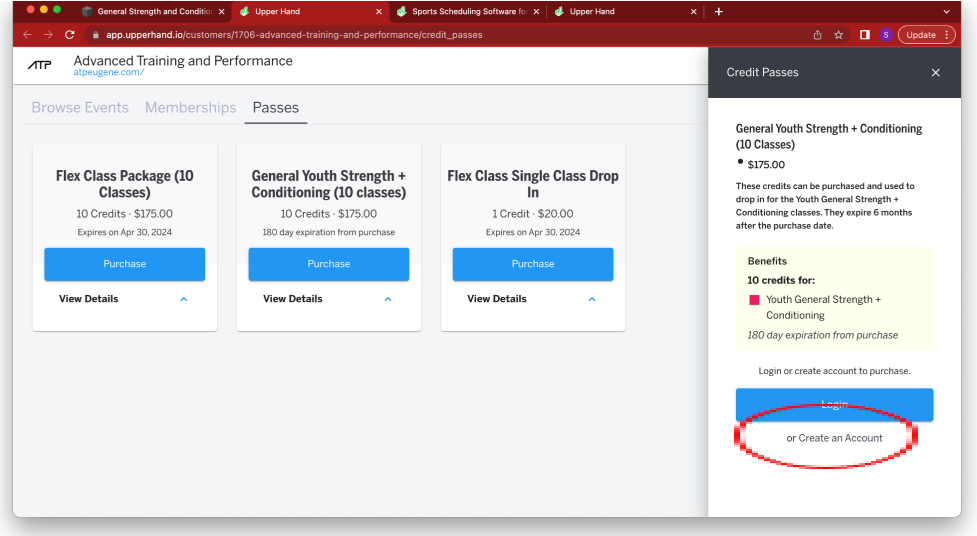

Click on "create an account".

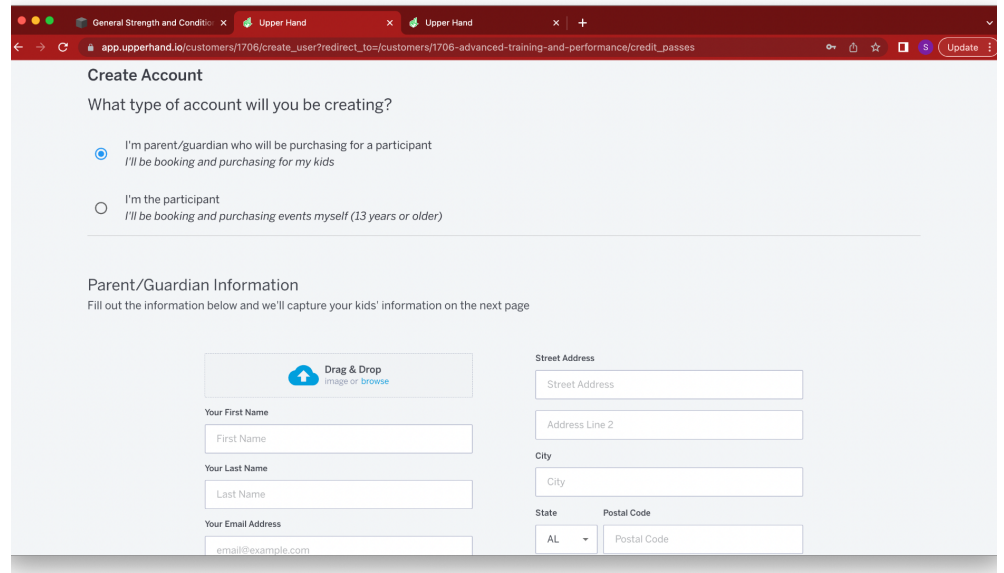

Make sure to indicate that you are the parent/guardian of your athlete and make sure to fill out the required fields with YOUR (the parent/guardian) information.

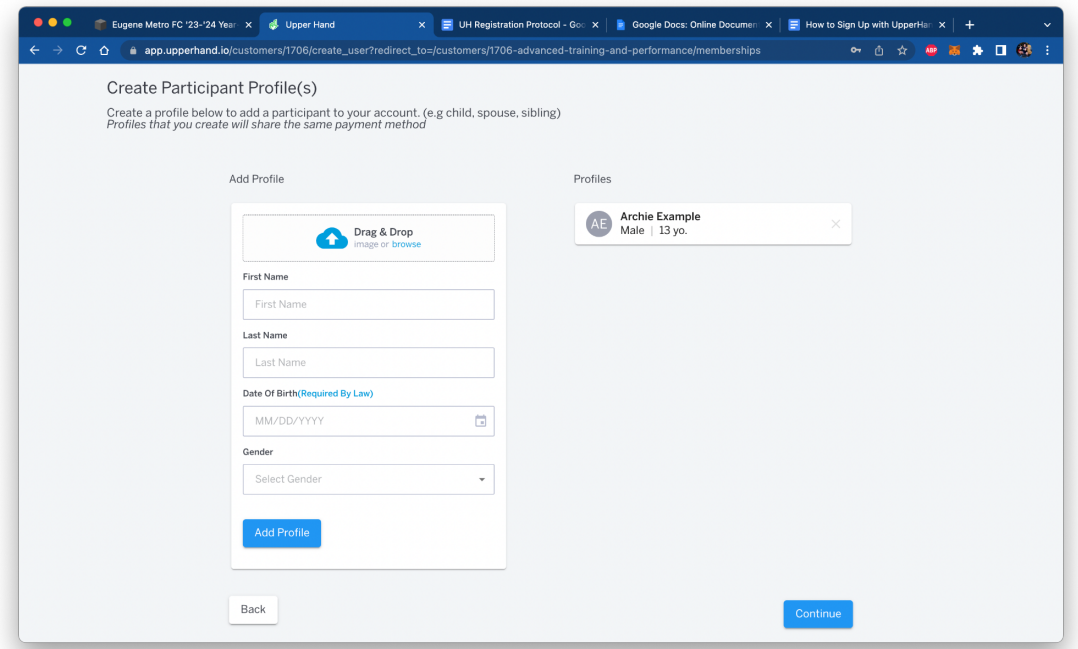

After creating your parent/guardian profile you can then add participants to your account. These will be the profiles for your kids. You can see here I have already signed up Archie, and if I add another athlete participating, I can continue to add athletes until all of my kids are registered.

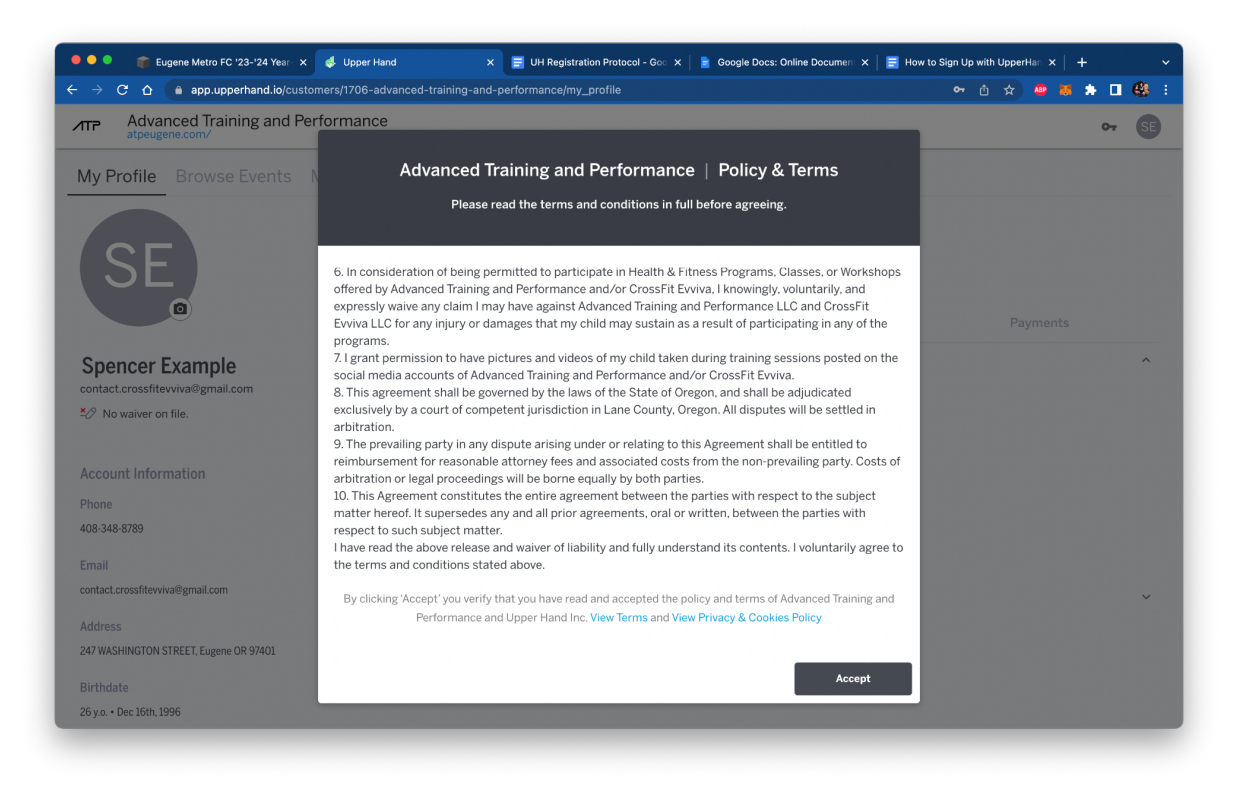

Accept the waiver and you will be taken to your portal.

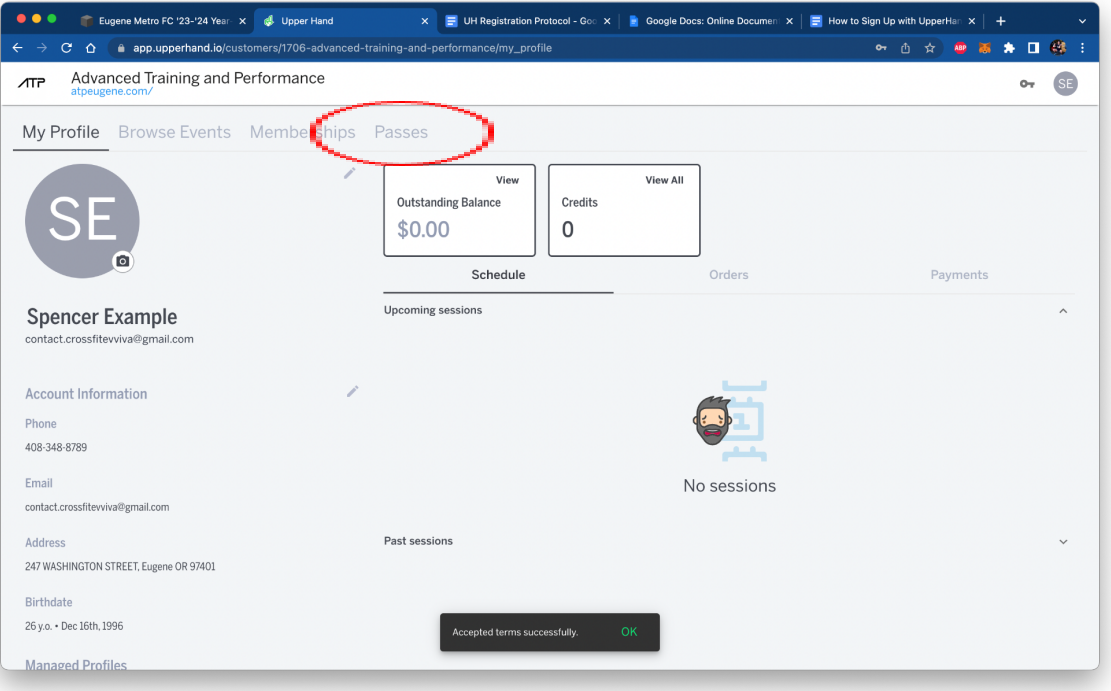

Click on "passes" in the top navigation bar. Again, I am purchasing a 10 class credit pass for this event. It is on this page that you will be able to purchase the membership and a single class drop in (by navigating to "browse events")

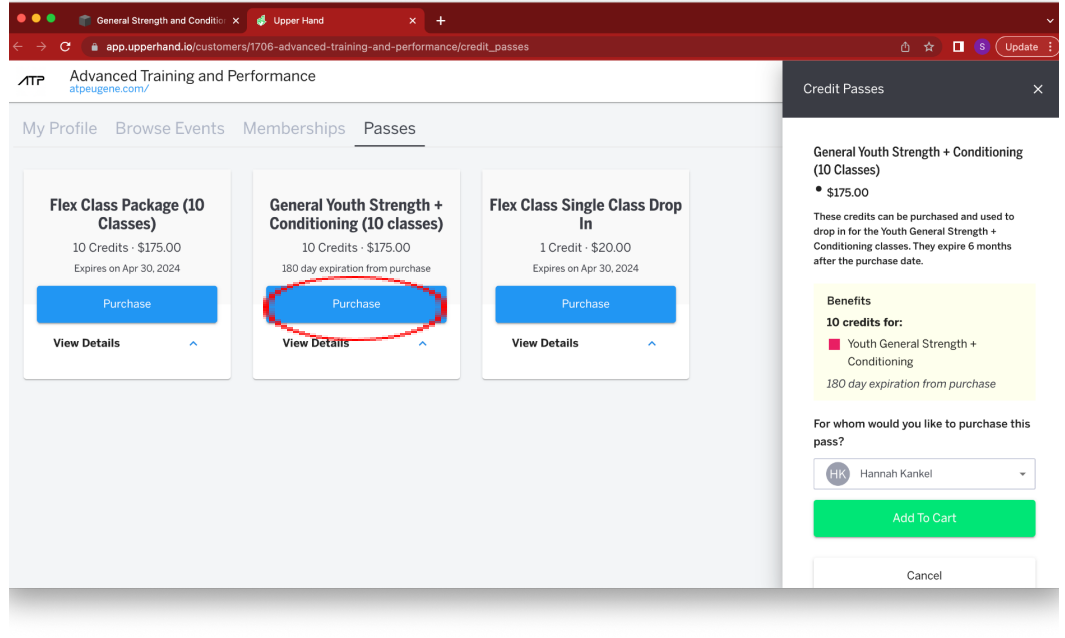

Purchase the general strength + Conditioning 10 Class Credit Pass

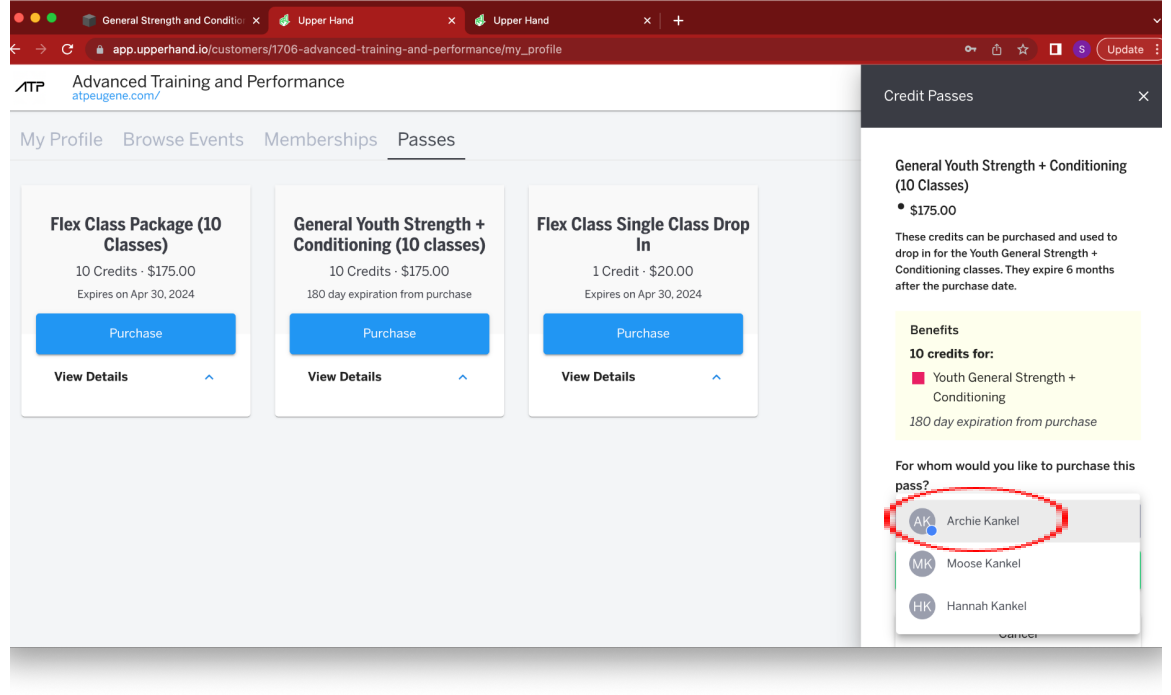

Select the profile you would like to purchase the membership for. **Please make sure you select and purchase for your athlete, and do not purchase it for yourself.**

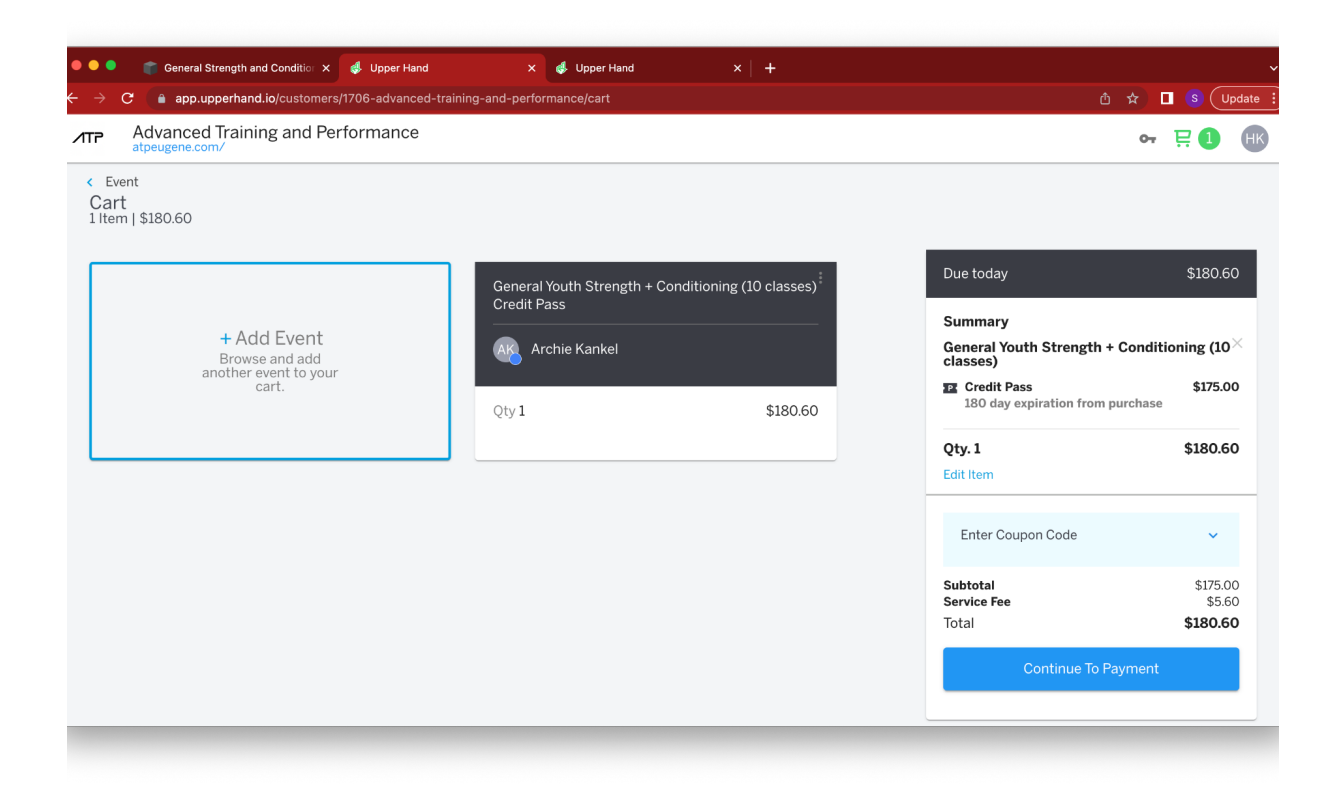

After you have confirmed the item you will be automatically brought to your cart. **(If you are signing up multiple athletes click "add event"->Credit Pass(or membership)->repeat the process with your second athlete.)** Click continue to payment and purchase the credit pass as you would anything else online. Please refer to our **[FAQ](http://www.atpeugene.com/upperhand-faqs)** first to answer questions before emailing.